# TUTORIAL DE COMO INGRESAR SISGA

## Samuel Giraldo B Gabriel Jimenez

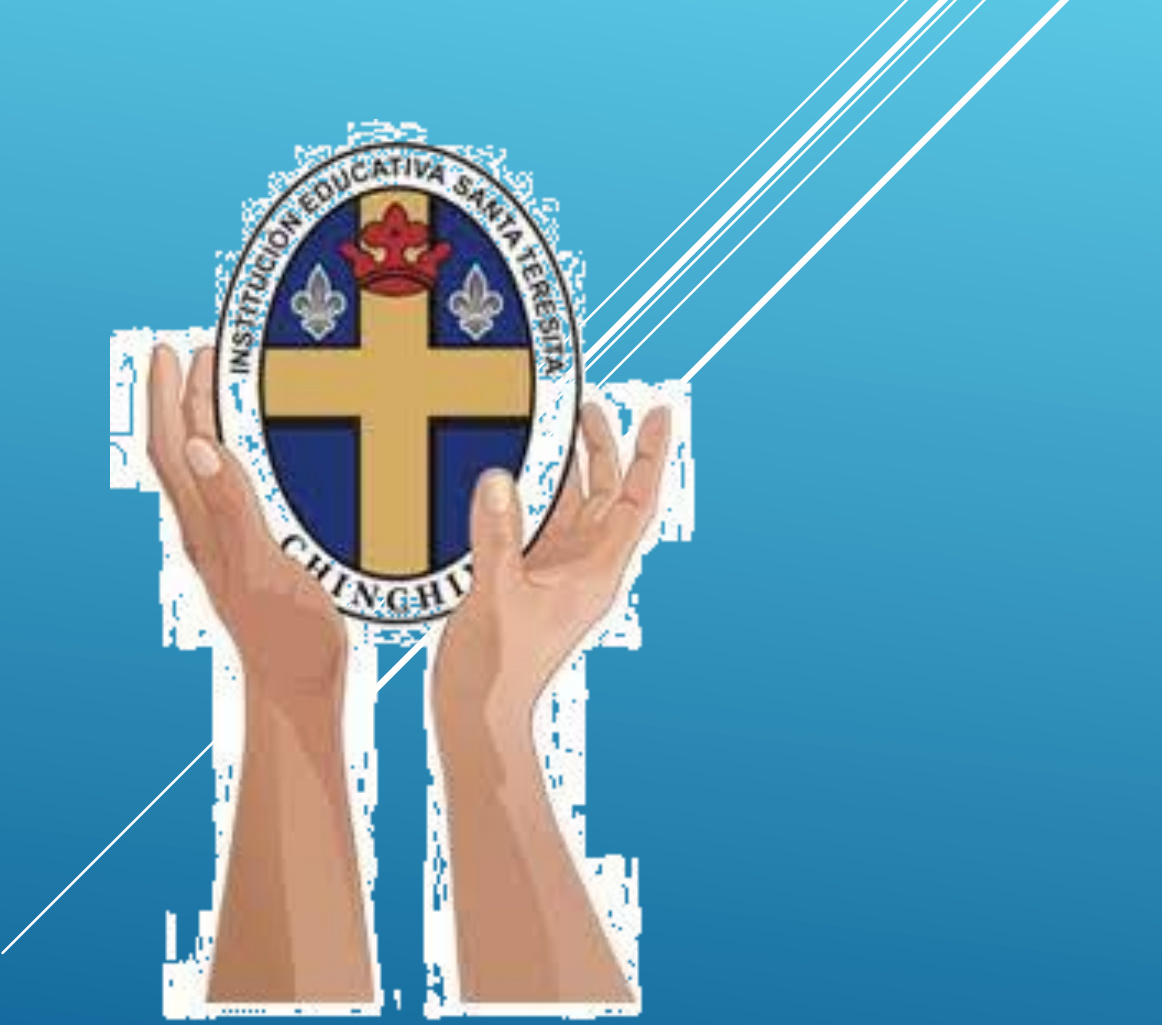

#### Primero entran a google y buscan sisga

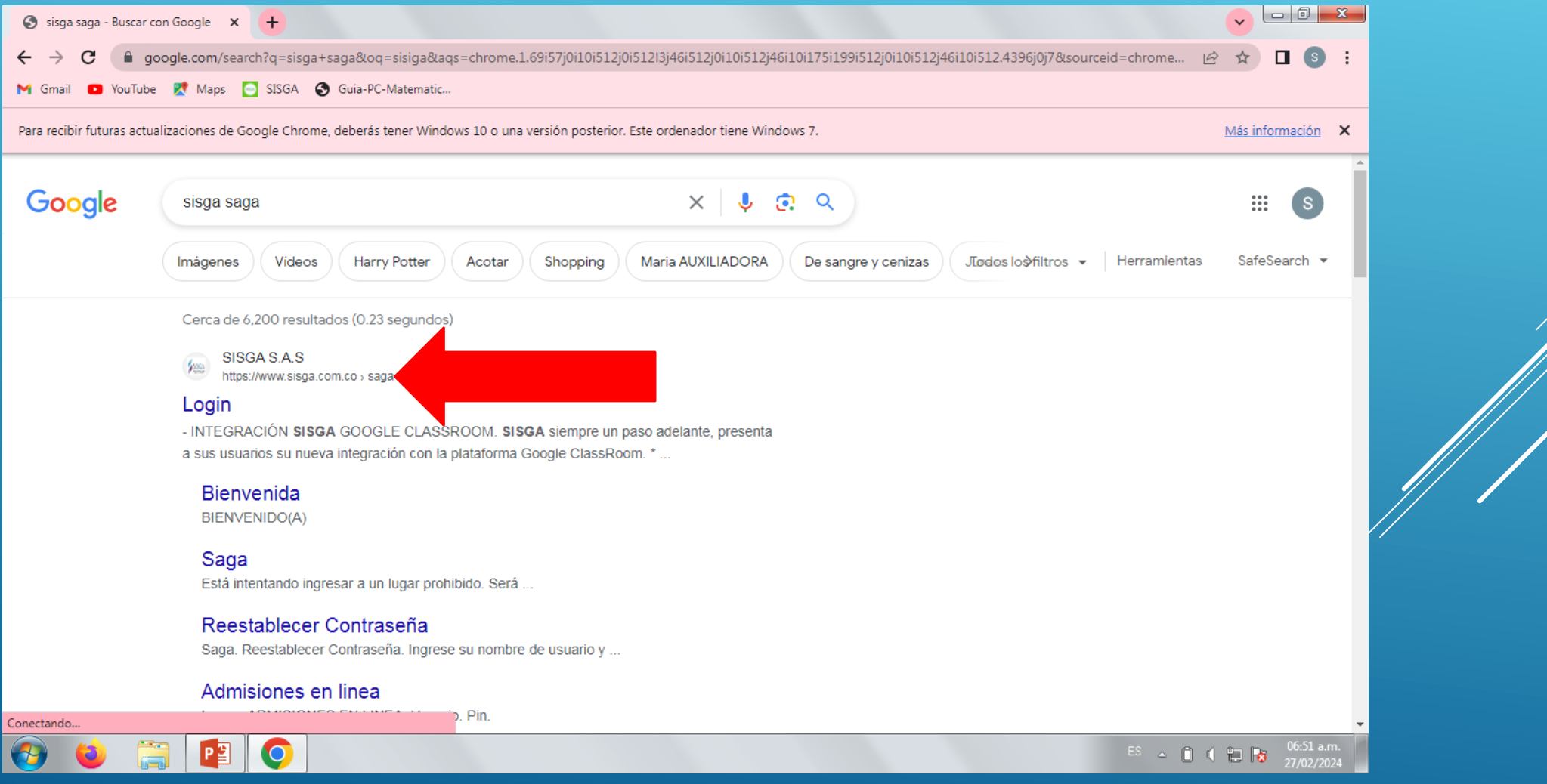

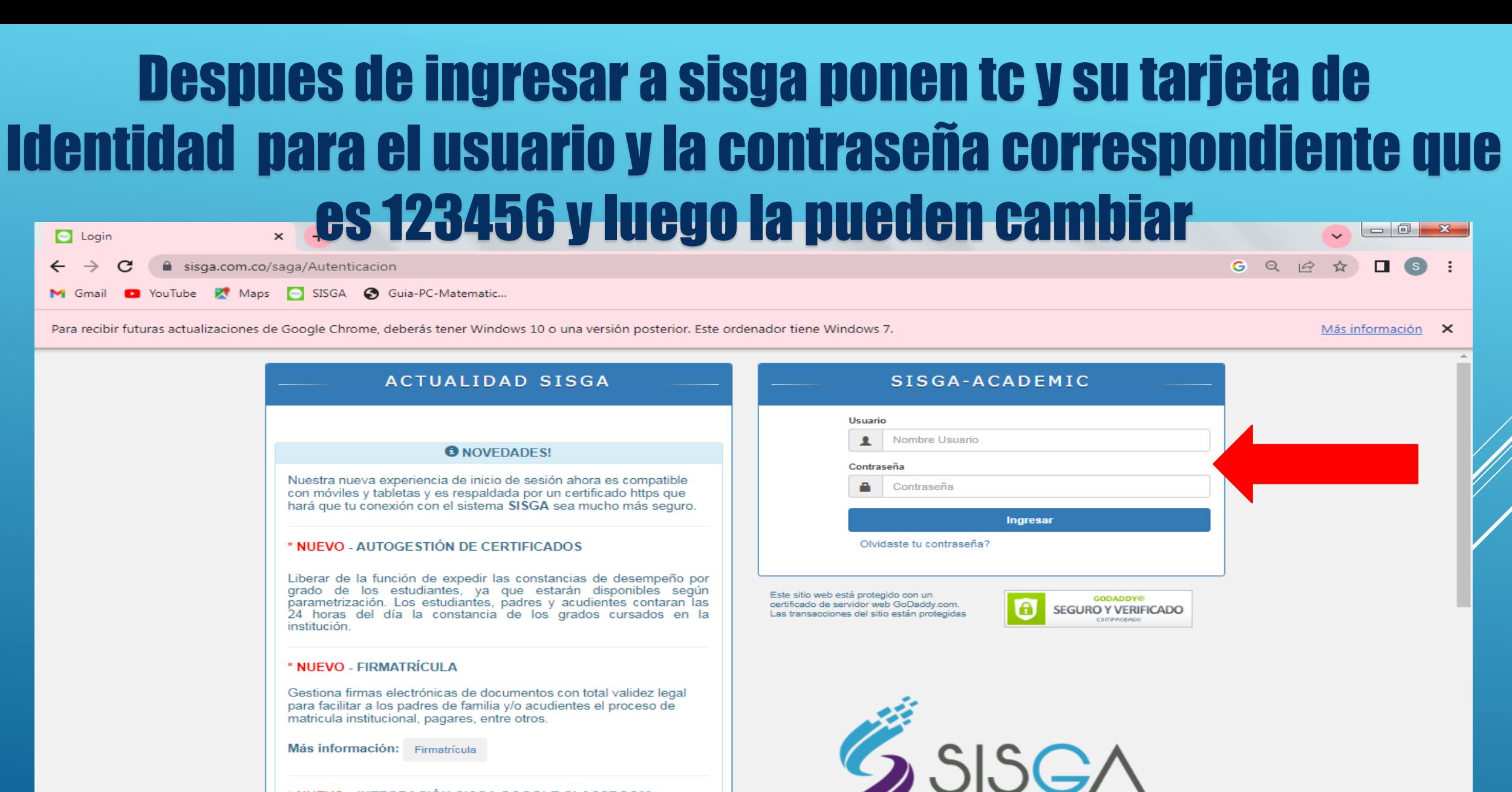

#### \* NUEVO - INTEGRACIÓN SISGA GOOGLE CLASSROOM

 $\Box$ 

Œ

Pg

 $\bullet$ 

SISGA siempre un paso adelante, presenta a sus usuarios su nueva<br>integración con la plataforma Google ClassRoom.

 $\frac{06:57 \text{ a.m.}}{27/02/2024}$  $\begin{array}{cccccccccccccc} \text{ES} & \simeq & \text{O} & \text{O} & \text{O} & \text{O} & \text{O} & \text{O} \end{array}$ 

 $\left\vert \mathbf{v}\right\vert$ 

Sistemas Integrados de Gestión<br>Acadèmica y Administrativa

#### Despues de ingresar el usuario y la contraseña aparecen todo los datos del estudiante respectivo

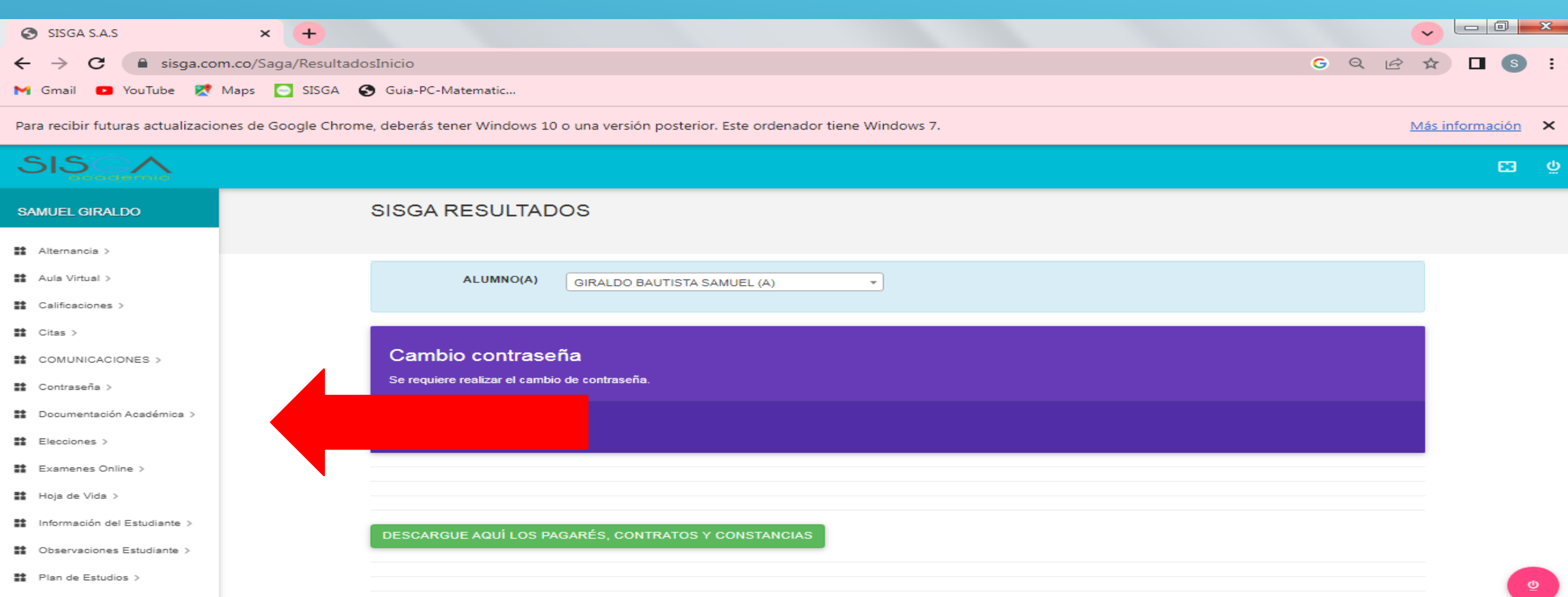

**Show entries** 

Search:

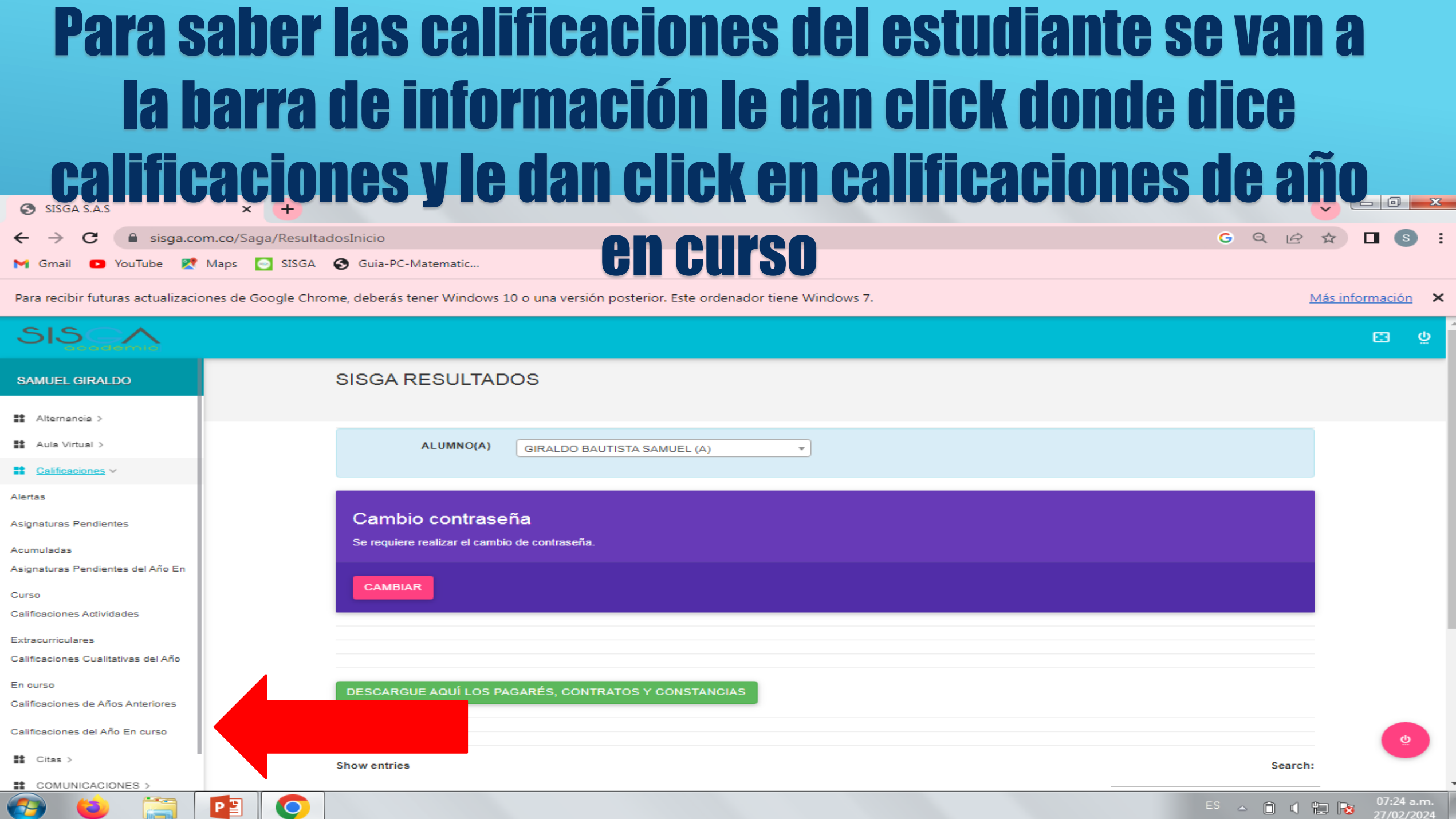

#### Para saber las notas de un periodo respectivo se van a calificaciones y les da click en clalificaciones de año en curso buscan el periodo

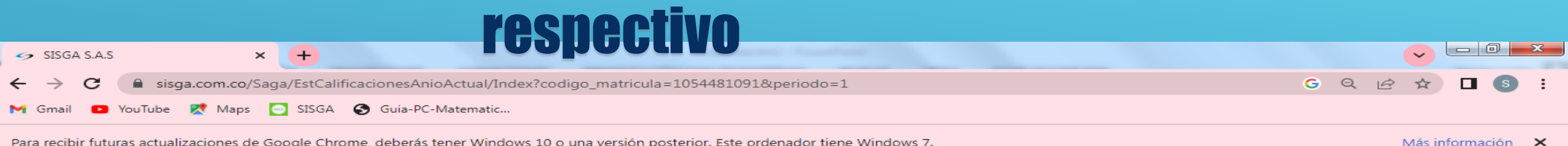

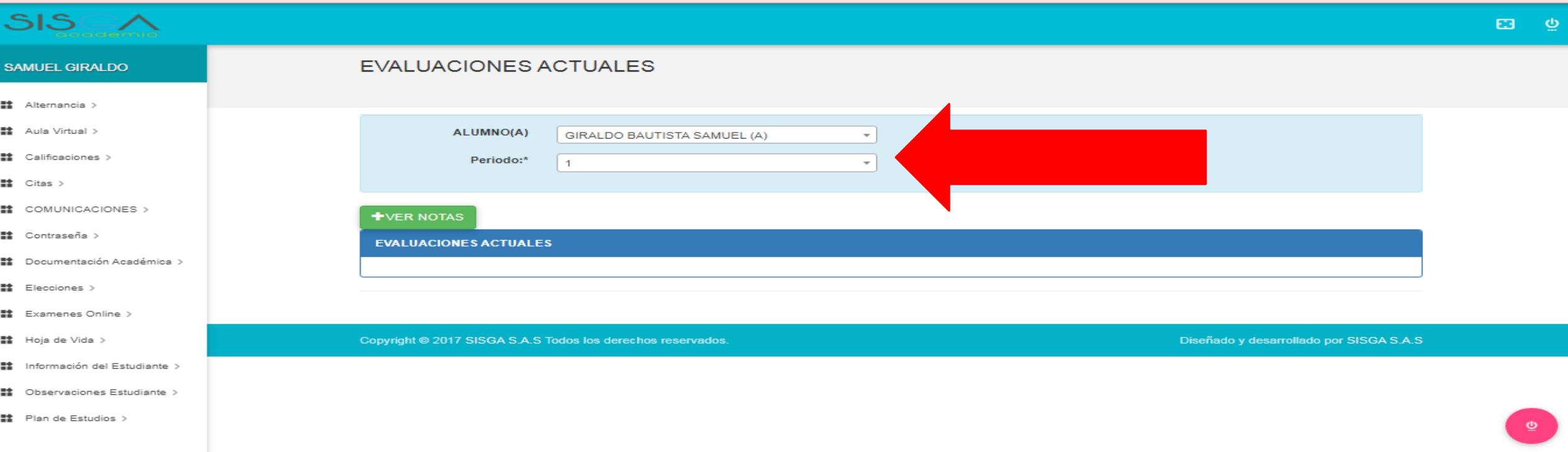

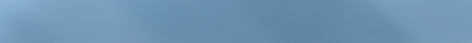

#### Para realizar bimestrales de forma virtual le dan click en aula virtual, luego le dan click en aula de clase y aparecen todos los bimestrales

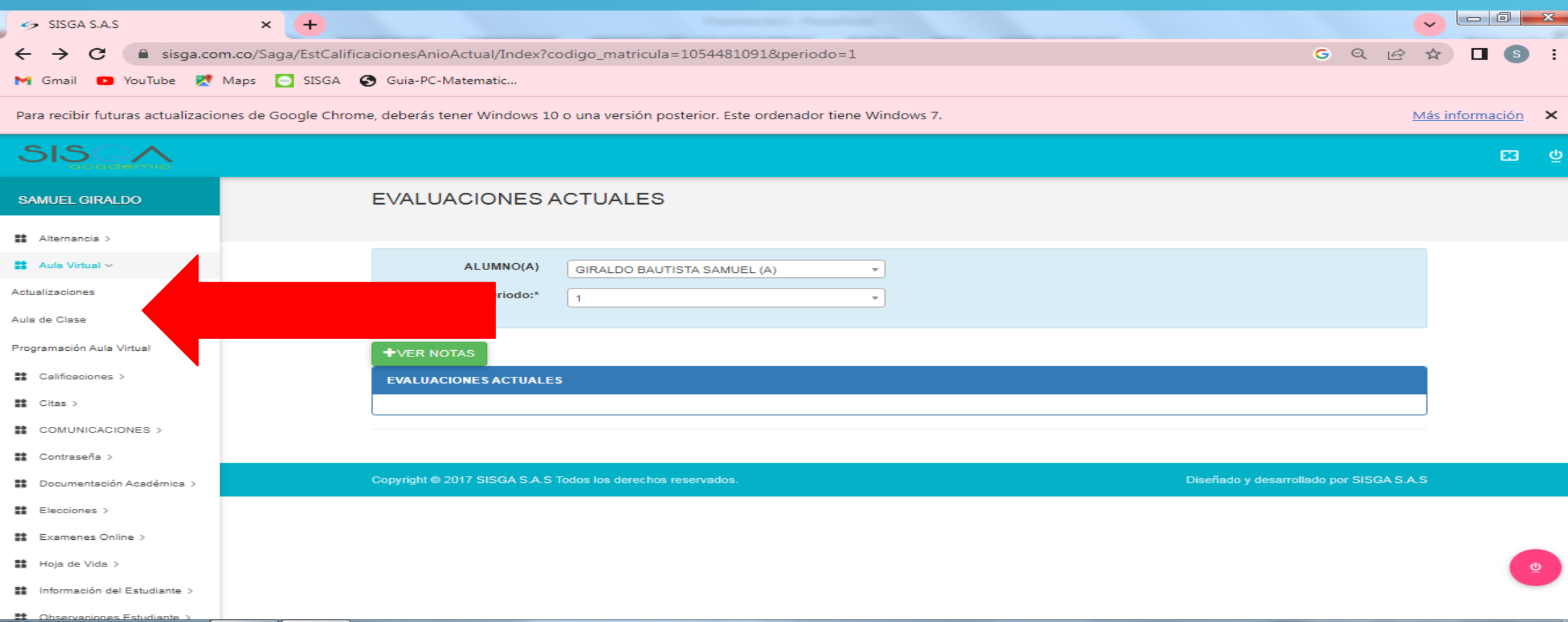

### Al ingresar al aula de clase aparecen las diferentes clases y se escoge el aula respectiva y realizan el bimestral

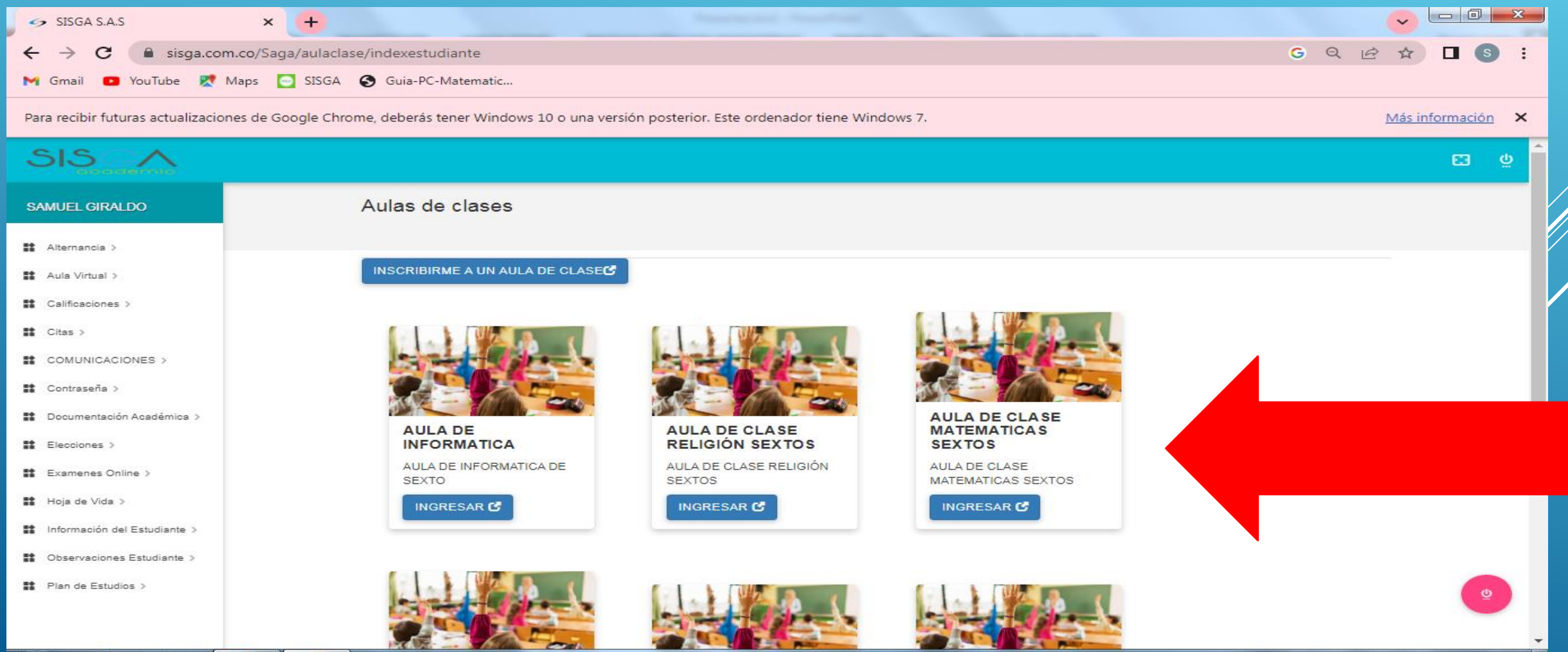